# Centralized Internship Support System for Greek Higher Education Students

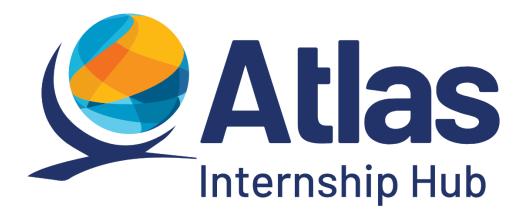

**Guide to using the Internship Providers application** 

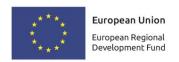

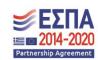

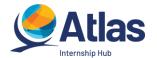

# Contents

| 1 | Lo            | og In                      |                                                  | 3  |  |  |  |
|---|---------------|----------------------------|--------------------------------------------------|----|--|--|--|
| 2 | Н             | ost cor                    | mpany information Update                         | 6  |  |  |  |
|   | 2.1           | Hos                        | t company information                            | 6  |  |  |  |
|   | 2.2           | Use                        | r's Details                                      | 9  |  |  |  |
|   | 2.3           | Pro                        | vider's Logo                                     | 9  |  |  |  |
| 3 | In            | ternsh                     | ip Positions                                     | 10 |  |  |  |
|   | 3.1           | Add                        | I new Internship Position                        | 10 |  |  |  |
|   | 3.            | 1.1                        | Step 1                                           | 11 |  |  |  |
|   | 3.            | 1.2                        | Step 2                                           | 15 |  |  |  |
|   | 3.            | 1.3                        | Step 3                                           | 17 |  |  |  |
|   | 3.            | 1.4                        | Step 4                                           | 20 |  |  |  |
|   | 1.            | Time t                     | the Position remains active                      | 21 |  |  |  |
|   | 1.            | Publis                     | h Internship Position                            | 21 |  |  |  |
|   | 1.            | View I                     | Internship positions                             | 23 |  |  |  |
|   | 3.2           | Edit                       | Internship Positions                             | 25 |  |  |  |
|   | 3.3           | Dele                       | ete-Withdraw Internship Positions                | 27 |  |  |  |
|   | 3.4           | Clor                       | ne Internship Positions                          | 29 |  |  |  |
|   | 3.5           | Exp                        | ort Internship Positions                         | 31 |  |  |  |
|   | 3.6           | Exp                        | ort Internship Positions by Branch User Accounts | 31 |  |  |  |
| 4 | Se            | elected                    | l Positions                                      | 32 |  |  |  |
| 5 | E١            | /aluati                    | on                                               | 37 |  |  |  |
| 6 | In            | Internship Host's Branches |                                                  |    |  |  |  |
| 7 | Notifications |                            |                                                  |    |  |  |  |
| 8 | Co            | ontact                     | Helpdesk                                         | 43 |  |  |  |

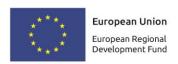

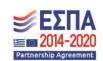

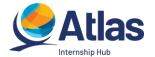

# 1 Log In

Once your Internship Provider account in the "Atlas" program has been certified, you can log in to the application from <a href="here">here</a>. On the login tab, select "Internship Provider" to be redirected to the next login page to fill in details (Image 1.1 – Login).

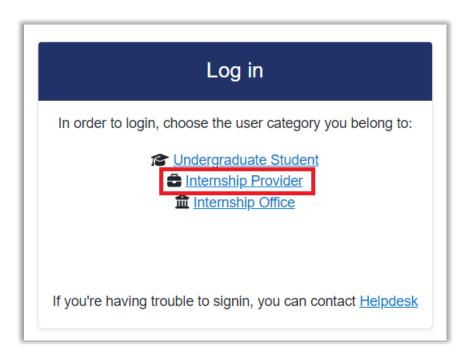

Image 1.1 – Login

On this page, you fill in your account username and password and select "Log in" to enter the application. From the same tab, you have the option of a password reminder, by pressing the corresponding option (Image 1.2 – Fill in account details/ Password reminder).

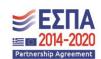

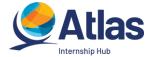

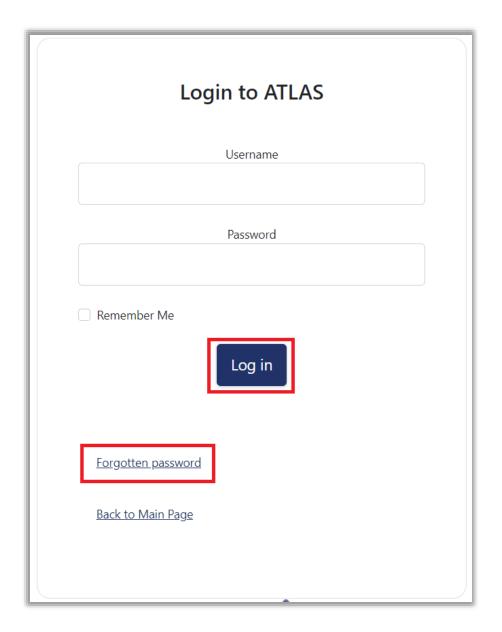

Image 1.2 – Fill in account details/ Password reminder

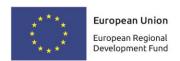

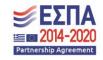

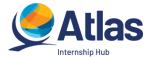

# After logging into the application, you can:

- 1. Edit host company's information.
- 2. Create and edit Internship Positions.
- 3. Update the selected Internship Positions.
- 4. Complete Evaluation forms of your Interns and Internship Offices you cooperate with from the tab Evaluation.
- 5. Create and edit new users for branches of the company.
- 6. Contact "ATLAS" helpdesk.

### (Image 1.3 – Main Page)

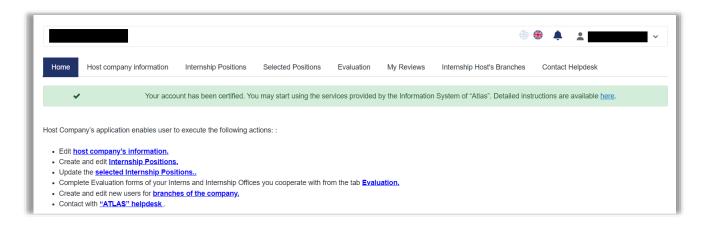

Image 1.3 – Main Page

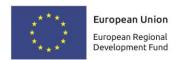

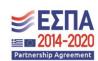

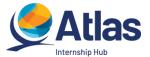

# 2 Host company information Update

# 2.1 Host company information

From the «Host company information» tab, you can change the information you entered when creating the account. After completing the changes, you should select «Update Host company's information» to register the new details (Image 2.1 – Host company information). In the event that any of the elements you are trying to change does not have the prescribed format, a relevant message appears with the fields that are not valid and information on how they should be filled.

To modify the locked fields of your account (Legal Representative Details, Host company's Name) you can print the Change Personal Information Form and send it to the Help Desk by e-mail at helpdesk@atlas.grnet.gr.

Note: To change other information such as the name of the Host Company's Contact Person, you should contact the helpdesk.

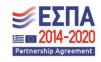

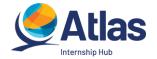

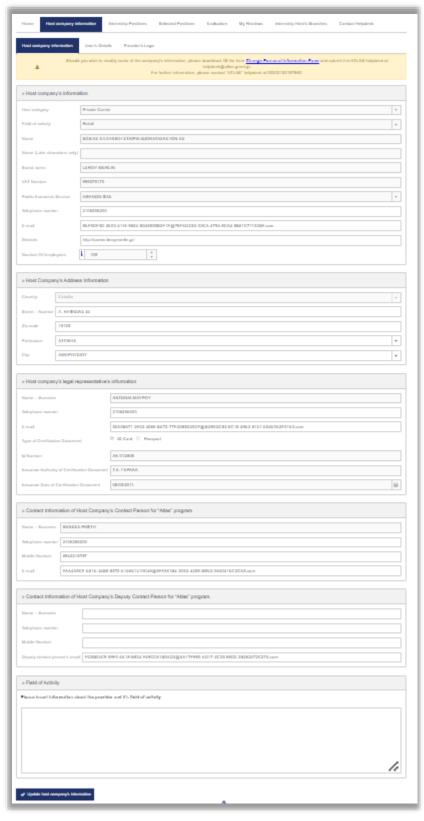

Image 2.1 – Host company information

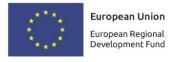

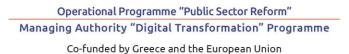

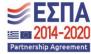

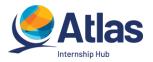

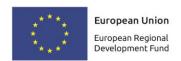

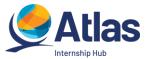

### 2.2 User's Details

In the «User's Details» tab you can change the e-mail of the account by selecting «Change E-mail» (Image 2.2 – User's Details /Change E-mail).

Note: After the change has been made, you will receive an e-mail with instructions for certifying the new e-mail you registered.

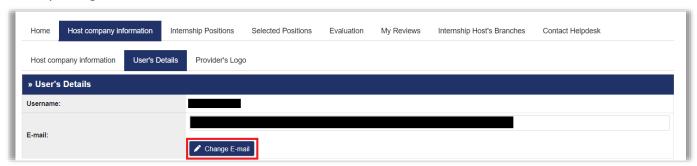

Image 2.2 – User's Details /Change E-mail

# 2.3 Provider's Logo

In the «Provider's Logo» tab, you are given the option to add an image with your Provider's Logo (Image 2.3 – Provider's Logo).

Note: The file should be png or jpeg, with a maximum size of 500KB.

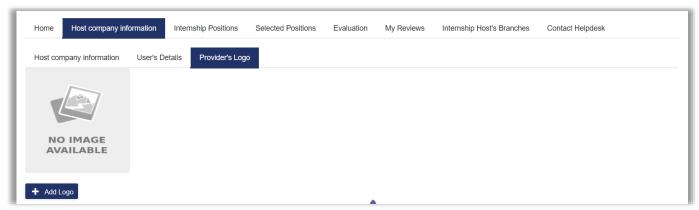

Image 2.3 – Provider's Logo

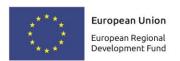

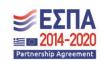

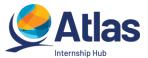

# 3 Internship Positions

From the tab "Internship Positions" you can see the internship positions you have already registered, edit them or add new ones (Image 3 – Internship Positions).

From the tab "Number of Preferences" you can find out about the number of students who have added this internship position to their list of favorites.

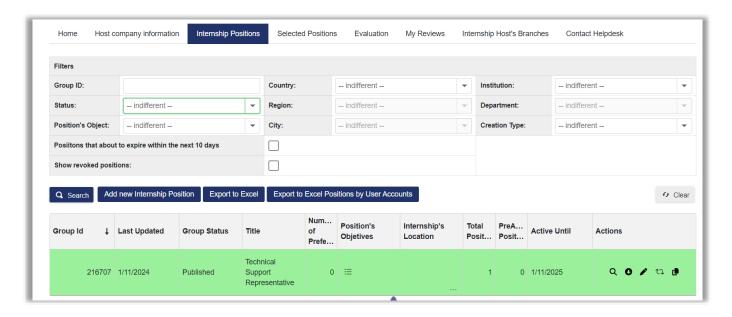

Image 3 – Internship Positions

### 3.1 Add new Internship Position

To add a new internship position, select "Add Internship Position" (image 3.1 - Add Position).

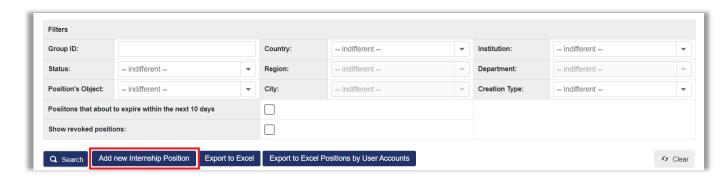

image 3.1 - Add Position

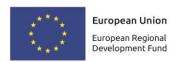

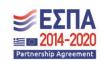

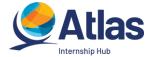

# 3.1.1 Step 1

In Step 1 (Image 3.1.1.1 – Step 1/Position details) fill in the form with general information about the internship position such as title, number of available positions, description, geographical area, duration (in weeks), type of position and (optionally) the desired time frame for the internship, the contact phone number for the position and (optionally) the name and e-mail of the supervisor, as well as (optionally) keywords as a short description of the niche that will act as additional search criteria for the niche.

Note: You can see an indicative example of a position with the General Position Details filled in, by selecting the link "Position Group Example" (Image 3.1.1.2 – Example of filled position).

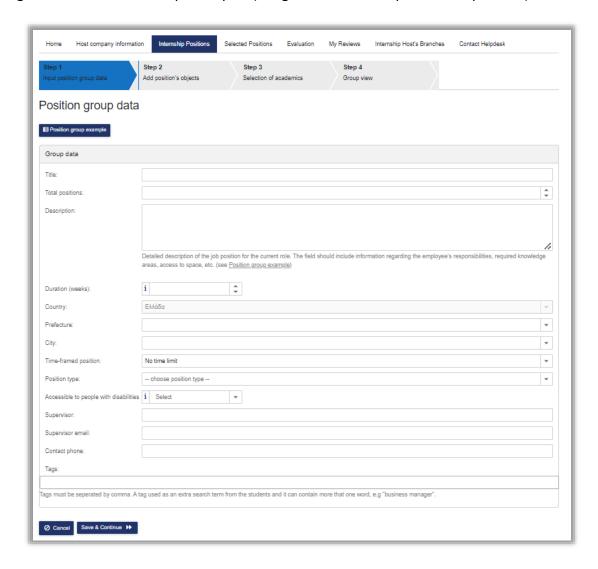

Image 3.1.1.1 – Step 1/Position details

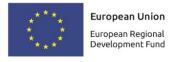

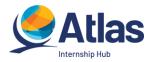

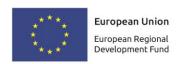

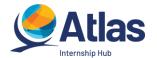

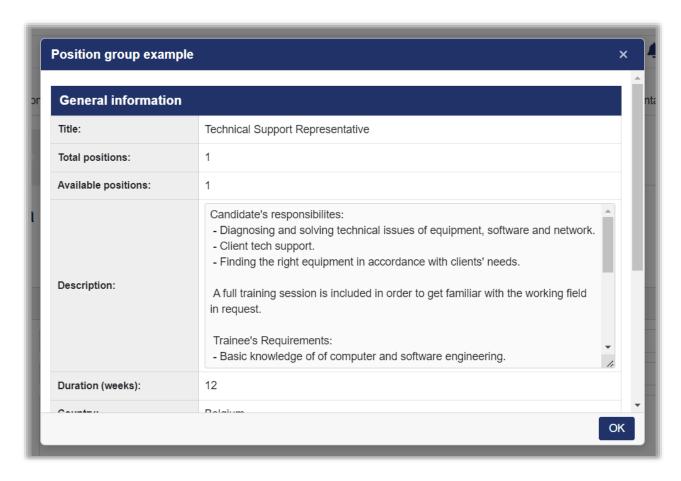

Image 3.1.1.2 – Example of Filled Position

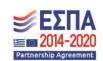

Co-funded by Greece and the European Union

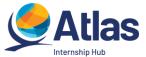

After filling in the details select "Save and Continue" (Image 3.1.1.3 – Save & Continue).

Note: Some fields of the form give information on how to fill them in.

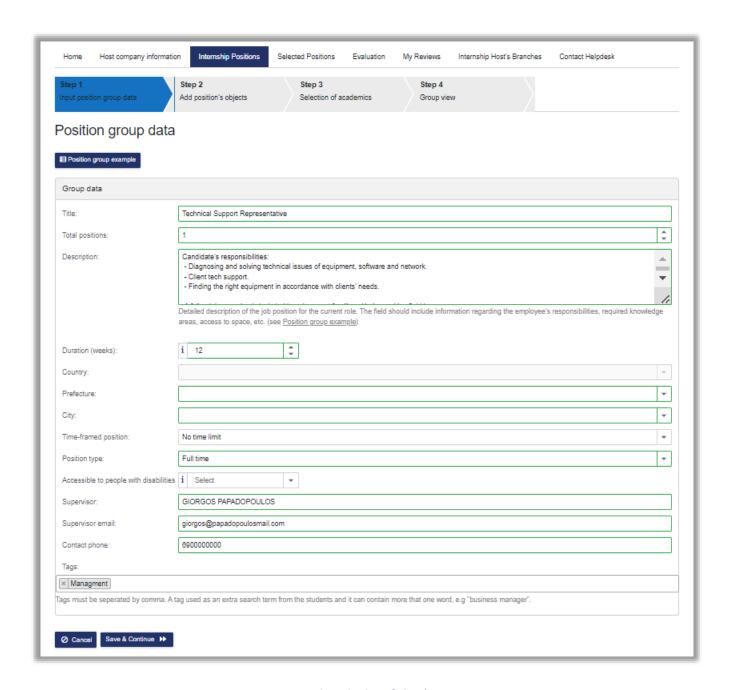

Image 3.1.1.3 – Save & Continue

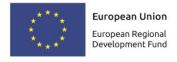

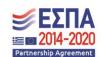

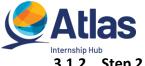

### 3.1.2 Step 2

In Step 2 you can add the position's objects. Selecting "Add position's objects" (Image 3.1.2.1 – Step 2/ Add position's objects) displays the list of available objects (Image 3.1.2.2 – Viewing Objects).

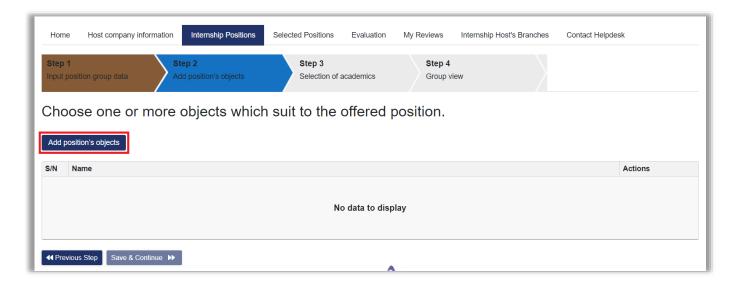

Image 3.1.2.1 - Step 2/ Add position's objects

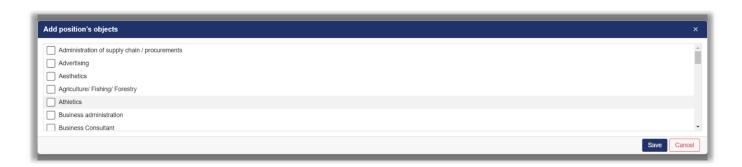

Image 3.1.2.2 - Viewing Objects

Select one or more of the available objects related to the location and then "Save" (Image 3.1.2.3 – Add Objects/Save).

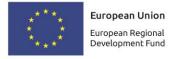

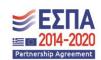

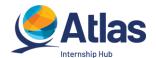

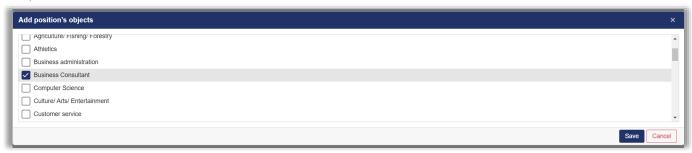

Image 3.1.2.3 - Add Objects/Save

At this stage you can delete any of the selected position's objects, select "Save & Continue" to proceed to Step 3 or select "Previous Step" to return to Step 1 (Image 3.1.2.4 – Delete/Previous Step/ Save & Continue).

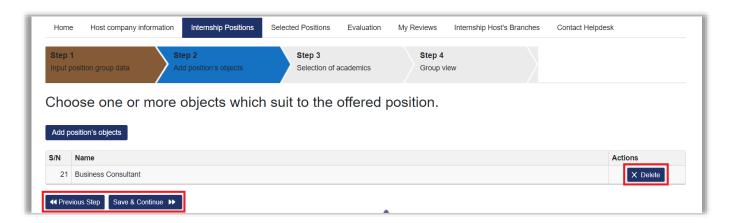

Image 3.1.2.4 - Delete/Previous Step/ Save & Continue

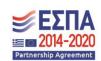

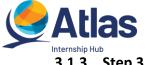

### 3.1.3 Step 3

In Step 3 you select the Departments for which you want the Internship position to be accessible (Image 3.1.3.1 – Step 3/Add Departments).

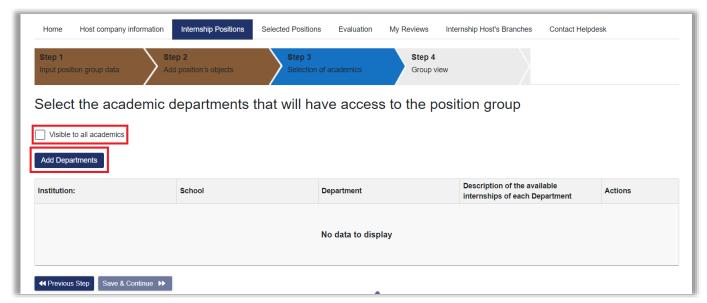

Image 3.1.3.1 - Step 3/Add Departments

If you select "Add Departments" (Image 3.1.3.1 – Step 3/Add Departments) a list opens in which you can select from which departments the specific position will be accessible (Image 3.1.3.2 - List of Departments).

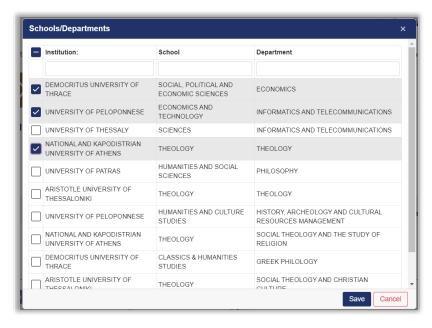

Image 3.1.3.2 - List of Departments

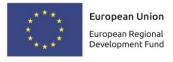

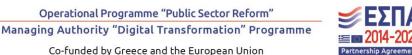

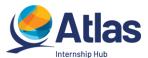

By selecting the "Save" button you will see the descriptions set by the Departments you selected for the Internship of their students. After reading them and taking into account any restrictions mentioned in them, select the button "I have read the descriptions and taken them into account" (Image 3.1.3.3 – Department Descriptions).

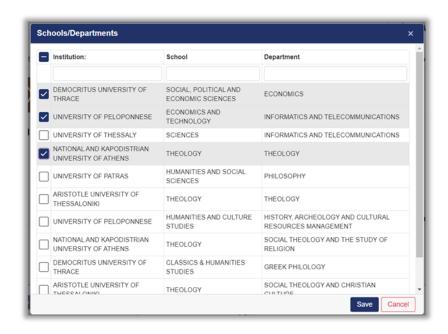

Image 3.1.3.3 – Department Descriptions

Then, the list of Departments you selected is displayed and if you wish to delete any of the selected Departments you can press the bin symbol to Delete (Image 3.1.3.4 – Delete Section).

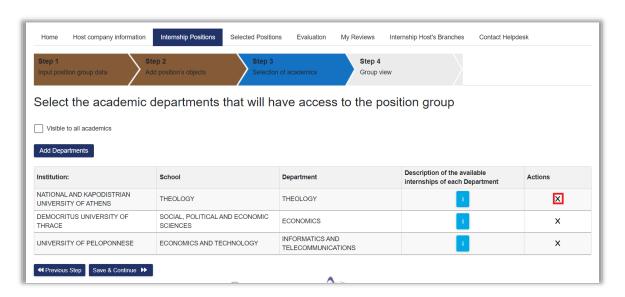

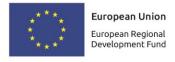

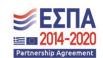

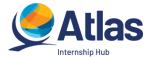

### Image 3.1.3.4 - Delete Section

Note: By selecting the icon in the column "Description of the available internships of each Department" you can see again the description of the specific Department.

In addition, with the options "Add Departments" and "Visible to all academics" you can add additional individual Departments or all Departments respectively (Image 3.1.3.5 – Add Departments / Previous Step / Save & Continue).

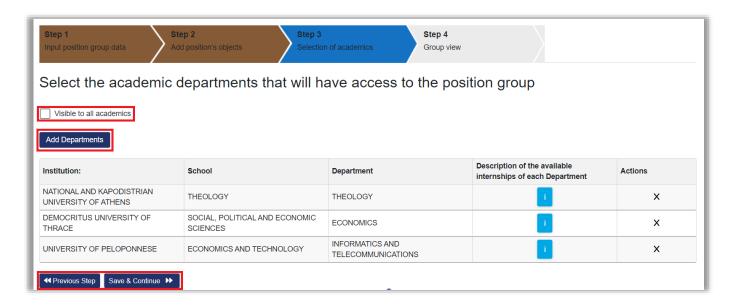

Image 3.1.3.5 – Add Departments / Previous Step / Save & Continue

By selecting "Save & Continue" you can proceed to Step 4, while selecting "Previous Step" returns to Step 2 (Image 3.1.3.5 – Add Departments /Previous Step/Save & Continue).

If you choose the position to be "Visible to all academics", then you are asked to confirm your choice by selecting "OK" to confirm or "Cancel" to cancel this choice and limit the place in Departments related to its subject. If you select "OK", you go to Step 4 (Image 3.1.3.6 – Confirm selection).

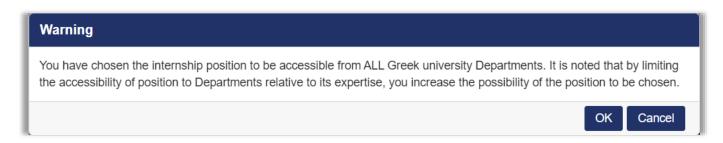

Image 3.1.3.6 - Confirm selection

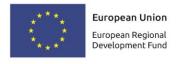

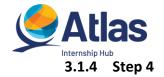

Step 4 aggregates all the information you have entered for the location. Once you confirm that the details have been entered correctly, you can select "Save Group". Otherwise, you can go to the Previous Steps and make the corresponding corrections (Image 3.1.4.1 – Step 4).

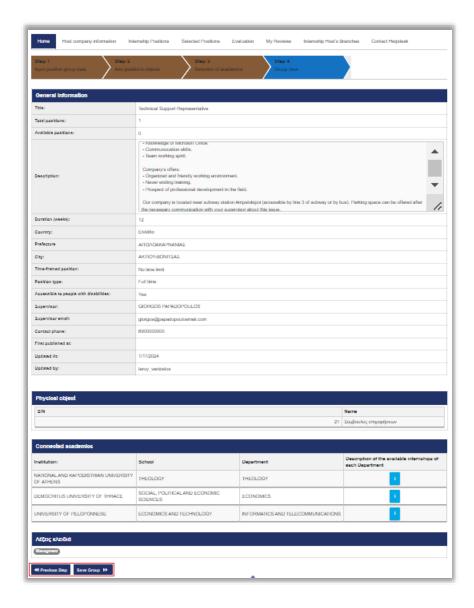

Image 3.1.4.1 - Step 4

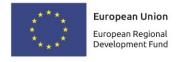

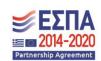

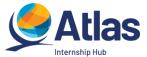

### 1. Time the Position remains active

Once you have posted the Internship Position, it remains active for twelve months from the date of posting. In case you wish to renew the position for another year, you can click on the corresponding icon in the column "Actions" (Image 3.2 – Position renewal icon).

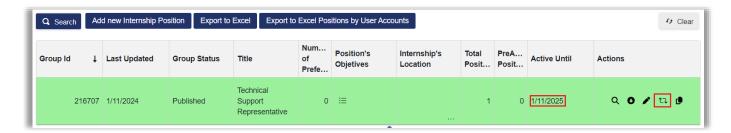

Image 3.2 - Position renewal icon

### 1. Publish Internship Position

From the tab "Internship Positions" you can publish an internship position that you have added to the system by clicking on the relevant icon in the column "Actions" for the respective position (Image 3.3.1 – Publish position icon).

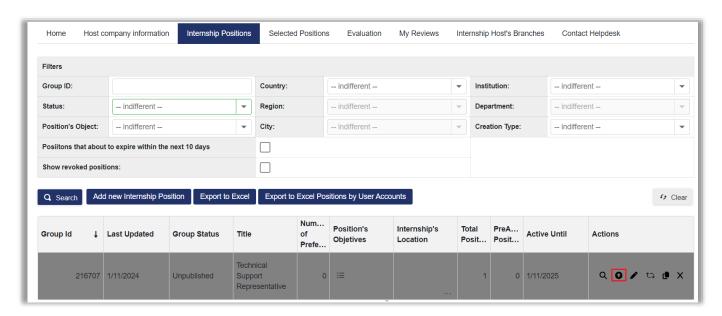

Image 3.3.1 - Publish position icon

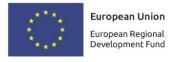

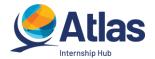

In order for a post to no longer be published, select the relevant icon \*O \*De-Publish\* in the column "Actions". Please note that de-publishing the position is not possible when the position is already assigned or pre-reserved. In this case, you are given the opportunity to withdraw additional positions of the same group that have not yet been pre-reserved, as well as pre-reserved positions that may be released by Practice Offices by selecting the relevant icon \*X\* in the "Actions" column (Image 3.3.2 – Depublish position/Withdraw position icon).

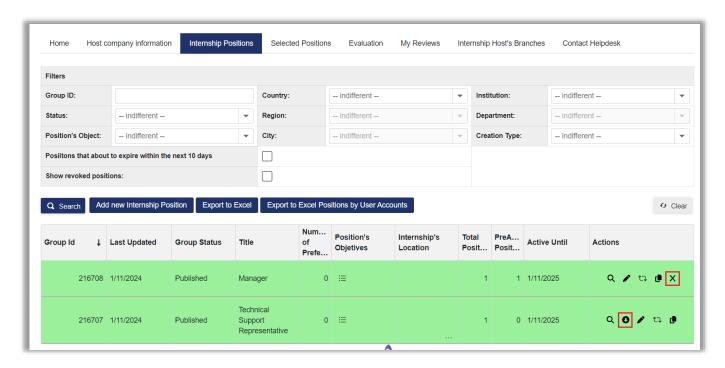

Image 3.3.2 – De-publish position/Withdraw position icon

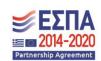

Co-funded by Greece and the European Union

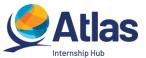

### 1. View Internship positions

The "Internship Positions" tab displays all the positions you have entered in the system. You can search for positions based on criteria such as the status of the position, the position's object, the geographical area, as well as the Institution/Department for which the position is accessible. In order to display all positions that meet the respective criteria, press the "Search" button (Image 3.4.1 – Search for position).

Note: If you want cancelled positions to appear in the search results, tick the corresponding box.

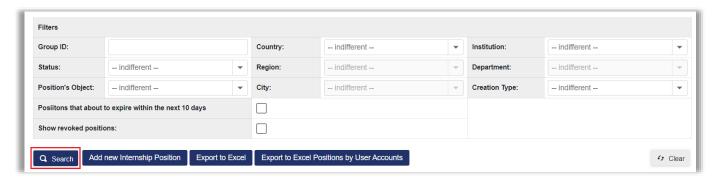

Image 3.4.1 – Search for position

By clicking on the icon in the column "Position's Objetives" you can view the selected position objects (Image 3.4.2 – Position Object).

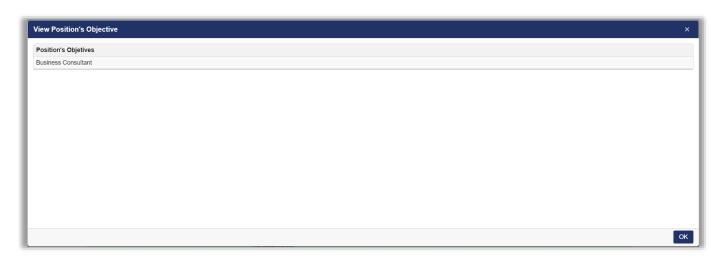

Image 3.4.2 – Position Object

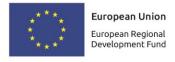

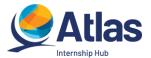

In addition, you can see the details of the position you are interested in by clicking on the icon the column "Actions" (Image 3.4.3 – View position icon, Image 3.4.4 – Position details).

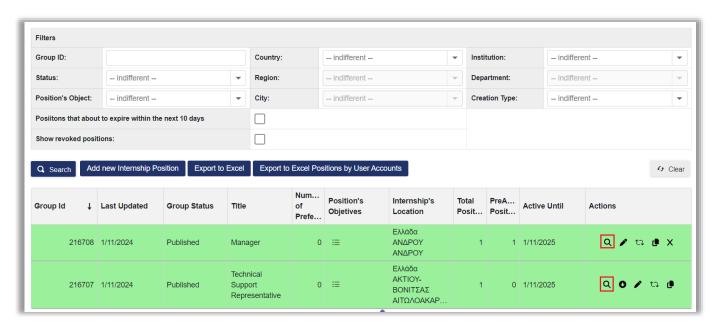

Image 3.4.3 – View position icon

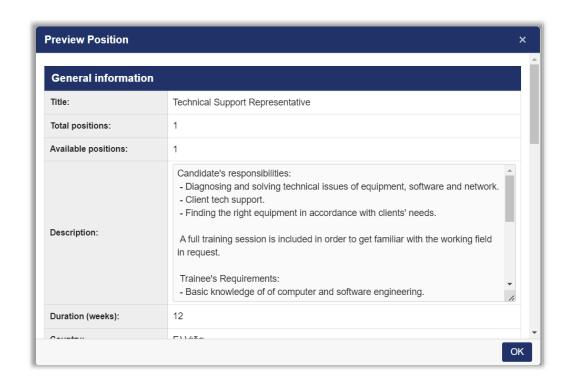

Image 3.4.4 - Position details

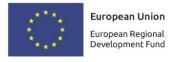

Operational Programme "Public Sector Reform"

Managing Authority "Digital Transformation" Programme

Co-funded by Greece and the European Union

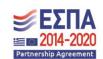

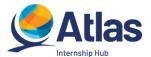

# 3.2 Edit Internship Positions

By selecting the second icon from the "Actions" column, you have the opportunity to edit the internship position you are interested in (Image 3.5.1 – Edit position icon). In this case you can modify the details of the desired location by selecting "Save & Continue" to go to the next step each time.

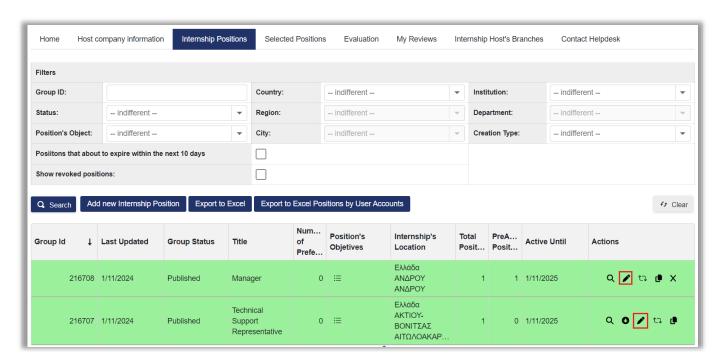

Image 3.5.1 – Edit position icon

In case a position has been pre-reserved from the group of available positions, you can modify only the contact details of the position, as well as add additional departments for which you want the position to be accessible.

<u>Attention!</u> The individual changes will be implemented <u>ONLY</u> for the free positions of the specific group. If you wish to modify the positions that have been pre-reserved by an Internship Office, you should go to the tab "Selected positions" and once you have located the position select edit.

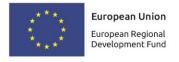

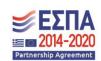

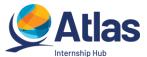

To edit the Departments for which the position is accessible, select the Departments you want and then "Save Accessible Choices" (Image 3.5.2 – Edit Department Access).

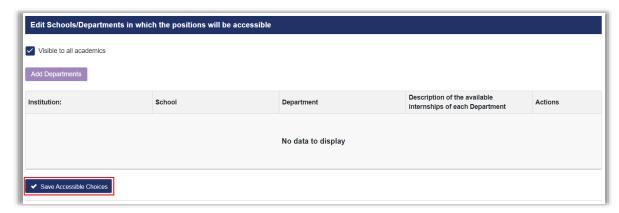

Image 3.5.2 – Edit Department Access

➤ To edit Moderator and Contact Details, after selecting the icon "Edit Moderator and Contact Details" (Image 3.5.3 – Edit Supervisor's Contact Info) update the field you want in the pop-up window and then select "Save" (Image 3.5.4 – Contact Details/Save).

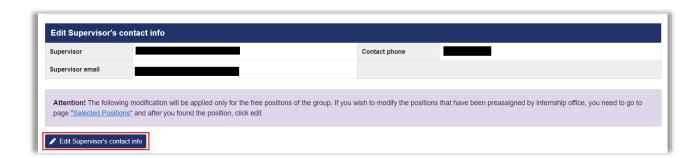

Image 3.5.3 – Edit Supervisor's Contact Information

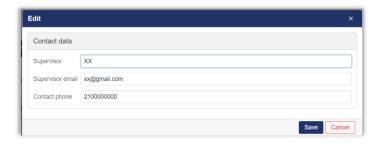

Image 3.5.4 – Contact Details/Save

Please note that you have the option to withdraw the position if you want additional positions of the same group that have not yet been pre-reserved as well as pre-reserved positions that may be released by Practice Offices not to be available for selection.

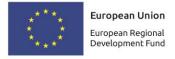

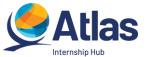

### 3.3 Delete-Withdraw Internship Positions

By selecting the revoke icon  $^{\times}$  from the "Actions" field, you can delete or withdraw your desired traineeship position (Image 3.6.1 – Delete-Withdraw Position). You can only delete unpublished posts that you haven't published before. Published traineeships that have been pre-reserved by Internships can be withdrawn, and pre-reserved positions that may be released by Internship Offices will no longer be available for selection.

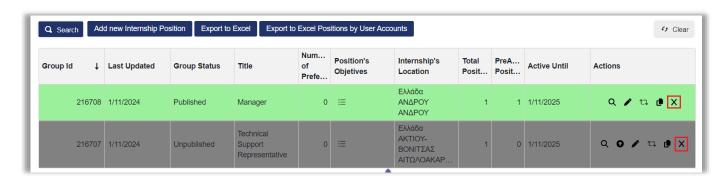

Image 3.6.1 - Delete-Withdraw Position

To complete this action, you must confirm that you wish to delete or withdraw (Image 3.6.2 – Confirm Deletion/withdrawal) or withdraw respectively in the window that appears.

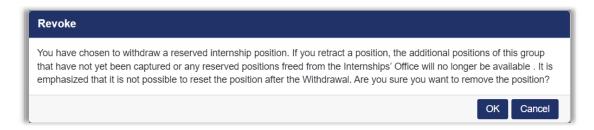

Image 3.6.2 – Confirm Deletion/Withdrawal

Note: Published positions that have not been pre-reserved by Practice Offices can be de-published and then withdrawn. If you choose to withdraw a position, the position cannot be restored. You can only choose to clone the location to create an identical location, whose elements can then be edited (Image 3.6.3 – Position Cloning).

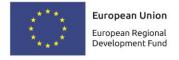

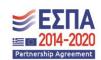

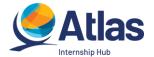

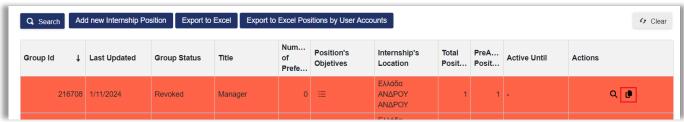

Image 3.6.3 - Position Cloning

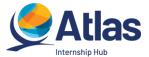

# 3.4 Clone Internship Positions

By selecting the icon from the "Actions" field, you can clone the position you want (Image 3.7.1 – Clone position Icon). By cloning the position, a copy of the same Internship Position is created which you can then edit.

Note: In case you wish to create 2 identical traineeships we suggest that you modify the field "Number of available positions" in Step 1 in the details of the position.

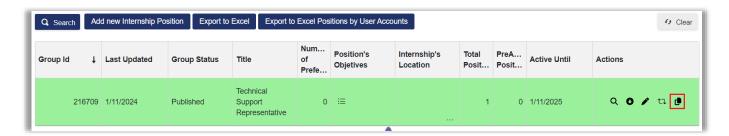

Image 3.7.1 – Clone position Icon

Once you select the corresponding button you are asked to confirm that you wish to clone the position in the window that appears (image 3.7.2 – Confirmation of Cloning).

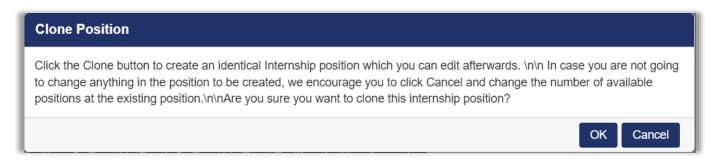

image 3.7.2 - Confirmation of Cloning

Once the cloning of the position is confirmed, the preview (Step 4) of the new position is displayed. You can check the details and then click "Save group" to proceed with posting the position or return to a previous step to edit the desired data (Image 3.7.3 – Step 4/Position Preview).

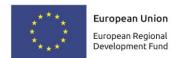

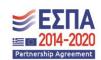

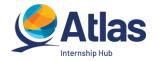

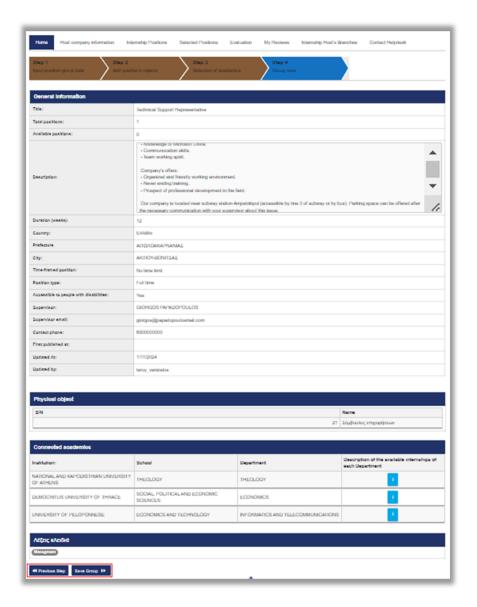

Image 3.7.3 – Step 4/Position Preview

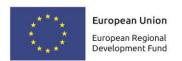

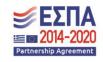

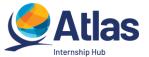

### 3.5 Export Internship Positions

By selecting the "Export to excel" button, you can export to an excel file the internship positions you have registered (Image 3.8.1 – Export Excel Positions).

Note: If you have narrowed the search results using a filter, the excel file will contain only the internships that appear in the results table.

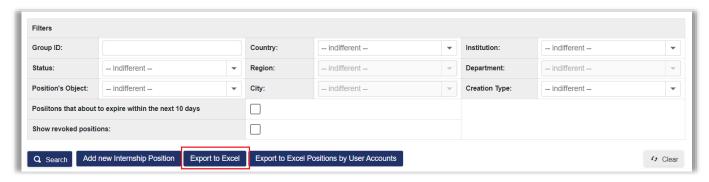

Image 3.8.1 - Export Excel Positions

### 3.6 Export Internship Positions by Branch User Accounts

By selecting the button "Export to excel Positions by User Accounts", you can export to an excel file the internship positions registered by branch accounts of the central agency (Image 3.8.2 – Export Excel of Branch Positions).

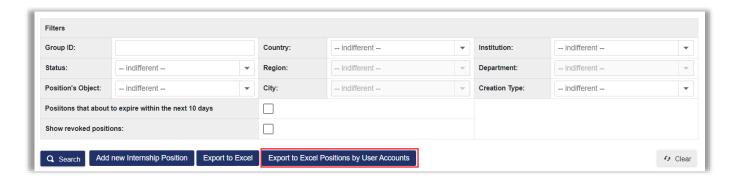

Image 3.8.2 – Export Excel of Branch Positions

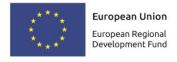

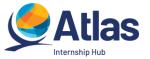

### 4 Selected Positions

From the tab "Selected Positions" you can be informed about your positions selected by Internship Offices (Image 4.1 – Selected Positions).

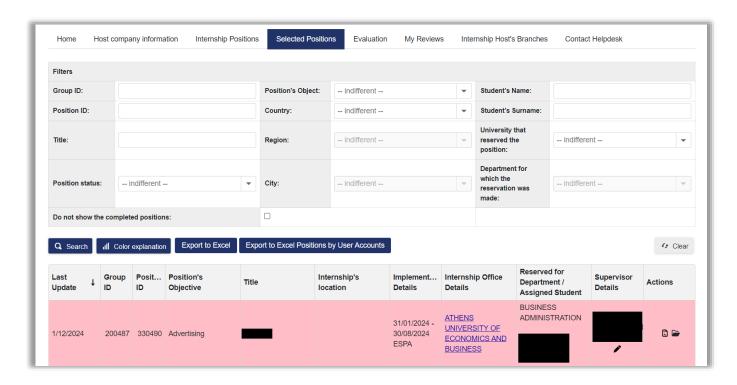

Image 4.1 – Selected Positions

By pressing the "Colors Explanation" button, a new window appears with the color code of the positions (Image 4.2 – Position Color Code).

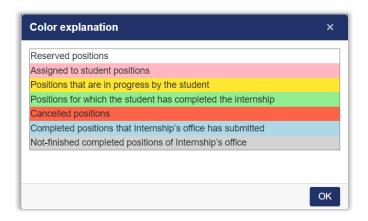

Image 4.2 – Position Color Code

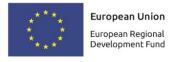

Operational Programme "Public Sector Reform"

Managing Authority "Digital Transformation" Programme

Co-funded by Greece and the European Union

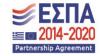

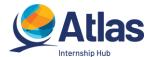

In addition, you can select the internship positions you wish to appear on the screen, by selecting the corresponding fields in the "Search Filters" (Image 4.3 – Search and View Selected Positions). In this way you have the ability to aggregate positions that have some common characteristics, by selecting a physical object, geographical area, position status or institution that has reserved the positions, as well as to search for positions based on the code or title of the position. Positions that have been assigned to a student, can be searched with additional criteria the name and surname of the student. The search is completed by pressing the "Search" button.

Note: If you do not want completed positions to appear in the search results, you can tick the corresponding box.

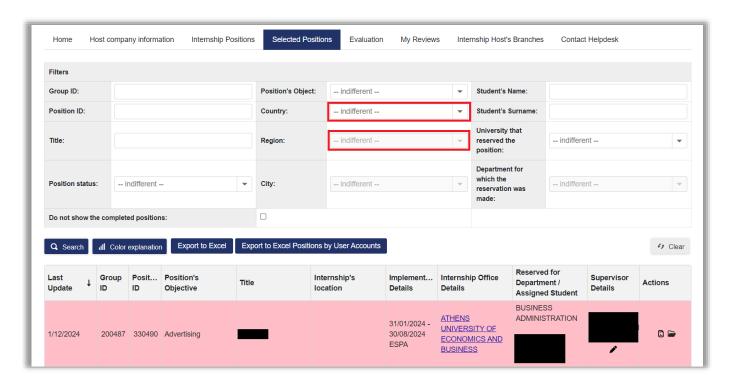

Image 4.3 – Search and View Selected Positions

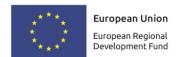

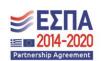

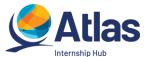

In addition, you can print the Certificate of Completion for a specific "Completed" position, in pdf format, by selecting the icon , edit the Supervisor and contact details by selecting the icon , but also print the Student's CV if it is trained and shared with Internship Offices and Host Institutions, by selecting the icon . (Image 4.4 – Printing of Certificate / Processing of Data / Printing of CV).

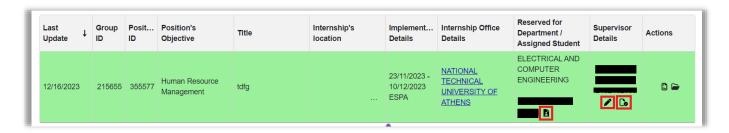

Image 4.4 - Printing of Certificate / Processing of Data / Printing of CV

<u>Attention!</u> You can modify the supervisor's information only for that location.

It is also possible to prepare a letter of recommendation for it, which will be accessible for printing in the account of each student (Image 4.5 – Actions of Selected Positions).

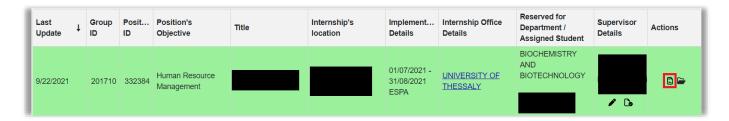

Image 4.5 – Actions of Selected Positions

By clicking on the icon of the reference letter, the preparation form opens, where you are asked to fill in the details of the submitter of the reference letter and the text you wish (Image 4.6 – Reference Letter).

After filling in all the necessary fields, select "Save" and then, if you want the reference letter to be accessible to the respective students, select "Submit".

Note: The reference letter will be presented to students provided that the Internship Position is in the "Completed" status.

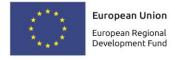

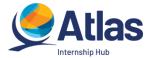

| τικής Επιστολής  τεδίο μπορείτε να διαθέσετε συστατική επιστολή στον/στην φοιτητή/φοιτήτρια που απασχολήθηκε στον φορέα σας. Ενδεικτικά θέματα προς συμπτλήρωση: δλησης τχόλησης ποκόμισε ο φοιτητής ματικά της προσωπικότητας του φοιτητή ενδεικτικό παράδειγμα <u>εδώ</u> |  |
|----------------------------------------------------------------------------------------------------|--|
| τεδίο μπορείτε να διαθέσετε συστατική επιστολή στον/στην φοιτητή/φοιτήτρια που απασχολήθηκε στον φορέα σας. Ενδεικτικά θέματα προς συμπλήρωση:<br>όλησης<br>ποκόμισε ο φοιτητής<br>ικατικά της προσωπικότητας του φοιτητή                                                   |  |
| τεδίο μπορείτε να διαθέσετε συστατική επιστολή στον/στην φοιτητή/φοιτήτρια που απασχολήθηκε στον φορέα σας. Ενδεικτικά θέματα προς συμπλήρωση:<br>όλησης<br>ποκόμισε ο φοιτητής<br>ικατικά της προσωπικότητας του φοιτητή                                                   |  |
| όλησης<br>εχόλησης<br>ποικόμισε ο φοιτητής<br>ινστικά της προσωπικότητας του φοιτητή                                                                                                    |  |
| όλησης<br>εχόλησης<br>ποικόμισε ο φοιτητής<br>ινστικά της προσωπικότητας του φοιτητή                                                                                                    |  |
| όλησης<br>εχόλησης<br>ποικόμισε ο φοιτητής<br>ινστικά της προσωπικότητας του φοιτητή                                                                                                    |  |
| όλησης<br>εχόλησης<br>ποικόμισε ο φοιτητής<br>ινστικά της προσωπικότητας του φοιτητή                                                                                                    |  |
| όλησης<br>εχόλησης<br>ποικόμισε ο φοιτητής<br>ινστικά της προσωπικότητας του φοιτητή                                                                                                    |  |
|                                                                                                    |  |
| ενδεικτικό παραδειγμα <u>εδω</u>                                                                                                    |  |
|                                                                                                    |  |
|                                                                                                    |  |
|                                                                                                    |  |
|                                                                                                    |  |
|                                                                                                    |  |
|                                                                                                    |  |
|                                                                                                    |  |
|                                                                                                    |  |
|                                                                                                    |  |
|                                                                                                    |  |
|                                                                                                    |  |
|                                                                                                    |  |
|                                                                                                    |  |
|                                                                                                    |  |
|                                                                                                    |  |
|                                                                                                    |  |
|                                                                                                    |  |
|                                                                                                    |  |

Image 4.6 – Reference Letter

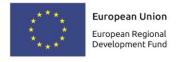

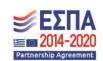

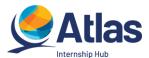

Finally, you can export the selected locations to an excel file by selecting the "Export to excel" button. As well as the positions created by branches with the option "Export to excel Positions by User Accounts" (Image 4.7 – Export Excel of Selected Positions).

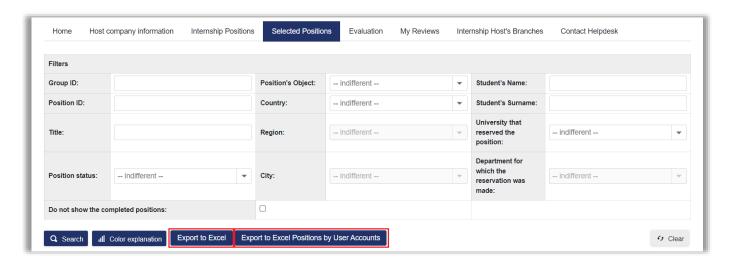

Image 4.7 - Export Excel of Selected Positions

Note: If you have limited the search results using a filter, the excel file will contain only the selected internships that appear in the results table.

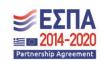

Co-funded by Greece and the European Union

36

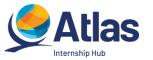

### 5 Evaluation

From the tab "Evaluation" you can evaluate the Internship Office with which you have been in contact or the student with whom you have collaborated (Image 5.1 – Evaluation of the Internship Office).

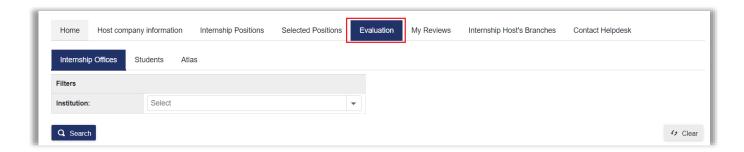

Image 5.1 – Evaluation of the Internship Office

For the evaluation of the Internship Office, select the corresponding tab and in the "Search Filters" the institution from the available list and then press the "Search" button (Image 5.2 – Select filters).

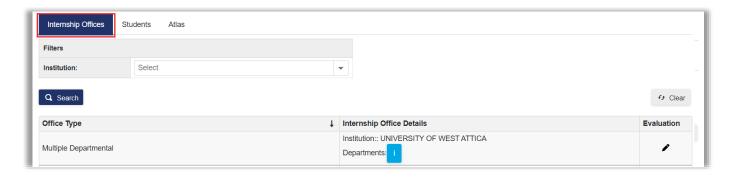

Image 5.2 – Select filters

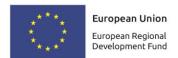

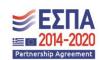

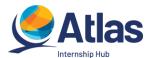

If you have evaluated this AUA in the past, a lens will appear under the field of "Evaluation" and if you select it, you can see evaluations you have made in the past (Image 5.3 – View previous evaluation).

| Evaluation of the Internship Office                                                                                                    | ×     |
|----------------------------------------------------------------------------------------------------|-------|
| 1. How satisfied are you with your cooperation with the Internship Office (professionalism, efficiency)?                                                                                       | ^     |
| ⊚ Καθόλου ◯ Λίγο ◯ Πολύ ◯ Πάρα πολύ                                                                                                    |       |
| 2. How well do you consider the response time of Internship Office upon the information you request?                                                                                           |       |
| ⊚ Καθόλου ◯ Λίγο ◯ Πολύ ◯ Πάρα πολύ                                                                                                    |       |
| 3. Would you be willing to cooperate again with the particular Internship Office?                                                                                                    |       |
| ⊚ Όχι, δεν το επιθυμώ ◯ Ίσως ◯ Ναι, σίγουρα                                                                                                    |       |
| 4. How satisfied are you with the information that the Internship Office provided you with before and during the students' internship?                                                         |       |
| ⊚ Καθόλου ◯ Λίγο ◯ Πολύ ◯ Πάρα πολύ                                                                                                    |       |
| 5. Did you encounter any problems or have any remarks / suggestions for improvements in regard to your cooperation with the Internship Office? (Please limit your answer up to 500 characters) |       |
| blank                                                                                                    |       |
|                                                                                                    |       |
| Cano                                                                                                    | cel v |

Image 5.3 – View previous evaluation

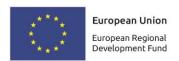

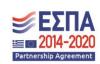

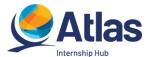

In case you have not performed an assessment for the Internship office you searched for, the "Evaluation" field will display the image of a pen. By selecting this icon, you have the opportunity to evaluate the Internship office by selecting and filling in the available fields, regarding your cooperation. Then press the "Save" button to complete the process (Image 5.4 – Submit Evaluation).

| Evaluation of the Internship Office                                                                                                    | ×  |
|----------------------------------------------------------------------------------------------------|----|
| 1. How satisfied are you with your cooperation with the Internship Office (professionalism, efficiency)?                                                                                       |    |
| Ο Καθόλου Ο Λίγο Ο Πολύ Ο Πάρα πολύ                                                                                                    |    |
| 2. How well do you consider the response time of Internship Office upon the information you request?                                                                                           |    |
| Ο Καθόλου Ο Λίγο Ο Πολύ Ο Πάρα πολύ                                                                                                    |    |
| 3. Would you be willing to cooperate again with the particular Internship Office?                                                                                                    |    |
| ○ Όχι, δεν το επιθυμώ ○ Ίσως ○ Ναι, σίγουρα                                                                                                    |    |
| 4. How satisfied are you with the information that the Internship Office provided you with before and during the students' internship?                                                         |    |
| Ο Καθόλου Ο Λίγο Ο Πολύ Ο Πάρα πολύ                                                                                                    |    |
| 5. Did you encounter any problems or have any remarks / suggestions for improvements in regard to your cooperation with the Internship Office? (Please limit your answer up to 500 characters) | ı  |
|                                                                                                    |    |
|                                                                                                    | •  |
| Save                                                                                                    | el |

*Image 5.4 – Submit Evaluation* 

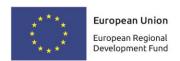

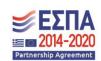

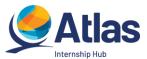

For the Student evaluation, select the corresponding tab and adjust the "Search Filters" you wish and then press the "Search" button (Image 5.5 – Student Evaluation).

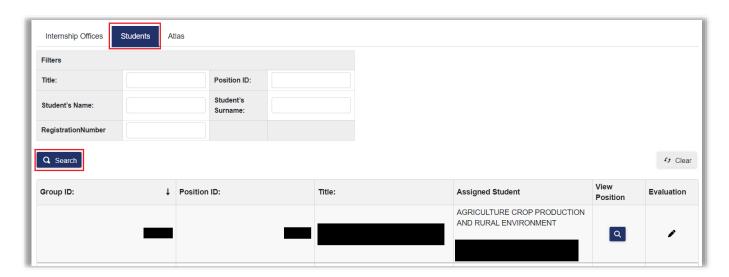

Image 5.5 – Student Evaluation

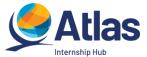

# 6 Internship Host's Branches

From the tab "Internship Host's Branches" you can create accounts for the branches of the Host Institution by selecting "Create User" (Image 6.1 – Create Branch User) and fill in the corresponding form (Image 6.2 – Filling in branch account details).

Note: The legal representative remains the same as that of the Host Entity.

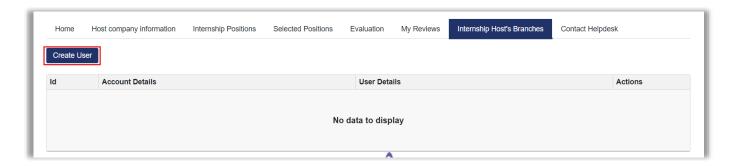

Image 6.1 – Create Branch User

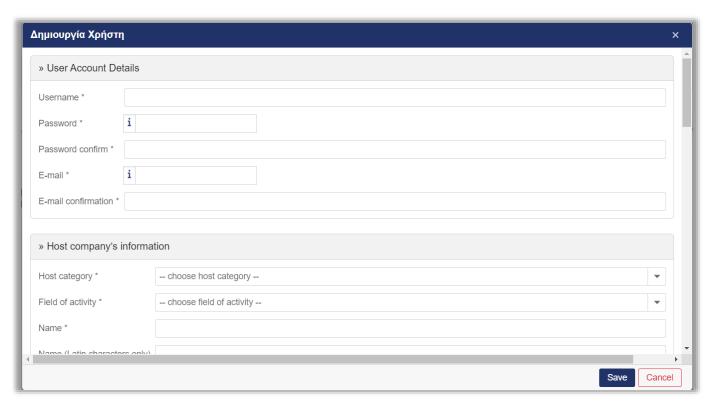

Image 6.2 – Filling in branch account details

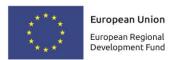

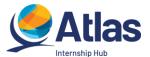

By selecting the corresponding icon in the "Actions" column (Image 6.3 – Actions), you can:

- 2. deactivate it, or
- 3. delete it X

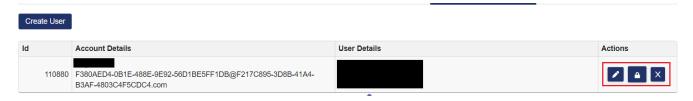

Image 6.3 - Actions

Note: You cannot delete a user account if it has already entered internship positions. In this case, you can disable it so that it cannot access the app.

### 7 Notifications

By selecting the symbol \_\_\_\_ you can view the notifications sent regarding the account and/or the new features of the platform (Image 7.1 – Notifications).

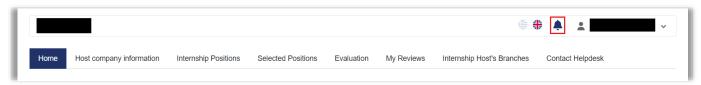

Image 7.1 – Notifications

You can view the content of the notifications that you receive through the symbol Q (Image 7.2 – View notifications).

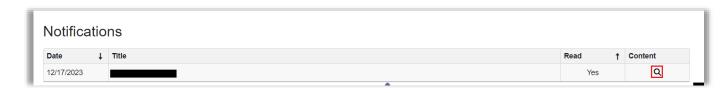

Image 7.2 – View notifications

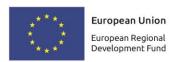

Operational Programme "Public Sector Reform"

Managing Authority "Digital Transformation" Programme

Co-funded by Greece and the European Union

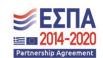

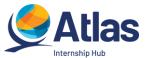

# 8 Contact Helpdesk

In the tab you can submit a new question by selecting the button "New question to Helpdesk" (Image 8.1 – New Question to Helpdesk).

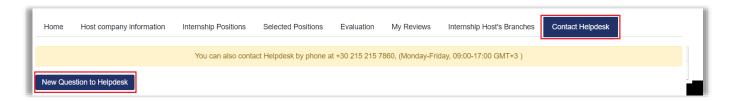

Image 8.1 - New Question to Helpdesk

In the form that appears, select the type of report, type your query in the "Text" field and select "Send" (Image 8.2 – Send Question).

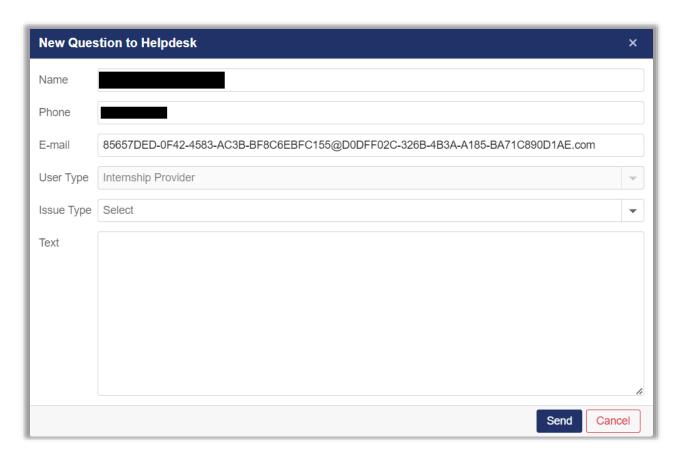

Image 8.2 – Send Question

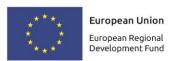

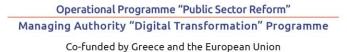

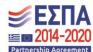